# ВХОД В СЕАНС ТЕСТИРОВАНИЯ

## 1) Загрузить сайт https://diag.i-exam.ru

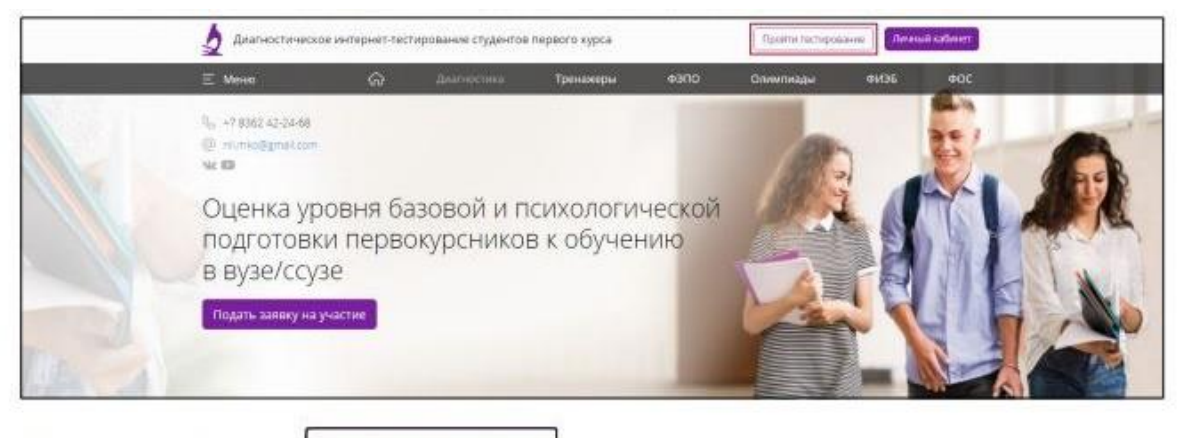

Пройти тестирование 2) нажать кнопку

3) ввести логин и пароль, выданные непосредственно перед началом сеанса тестирования:

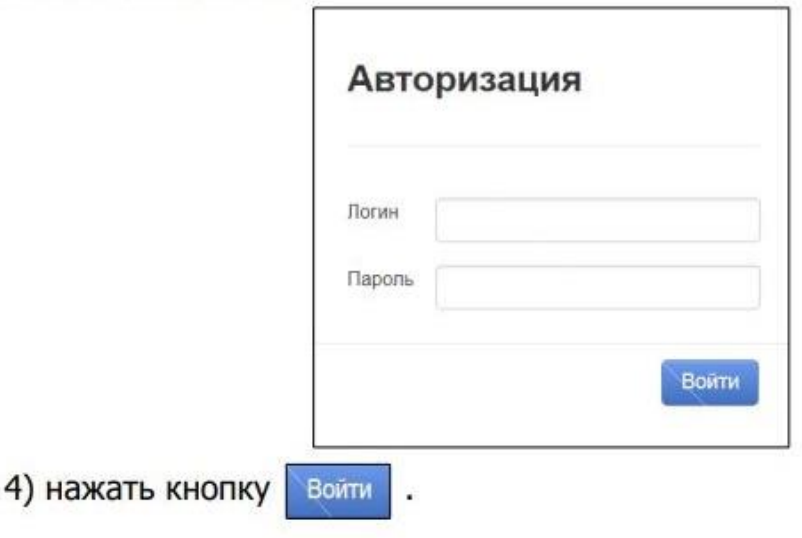

## Диагностика знаний

1) ознакомиться с общей информацией о предстоящем тесте:

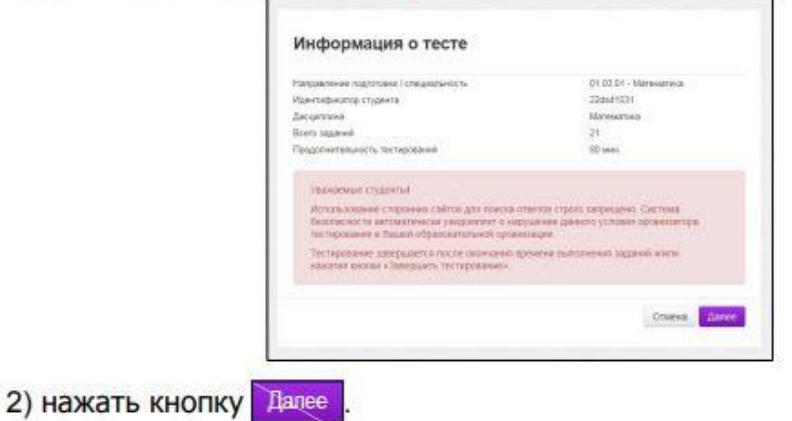

#### ШАГ З. СЕАНС ТЕСТИРОВАНИЯ

Диалоговое окно сеанса тестирования имеет вид:

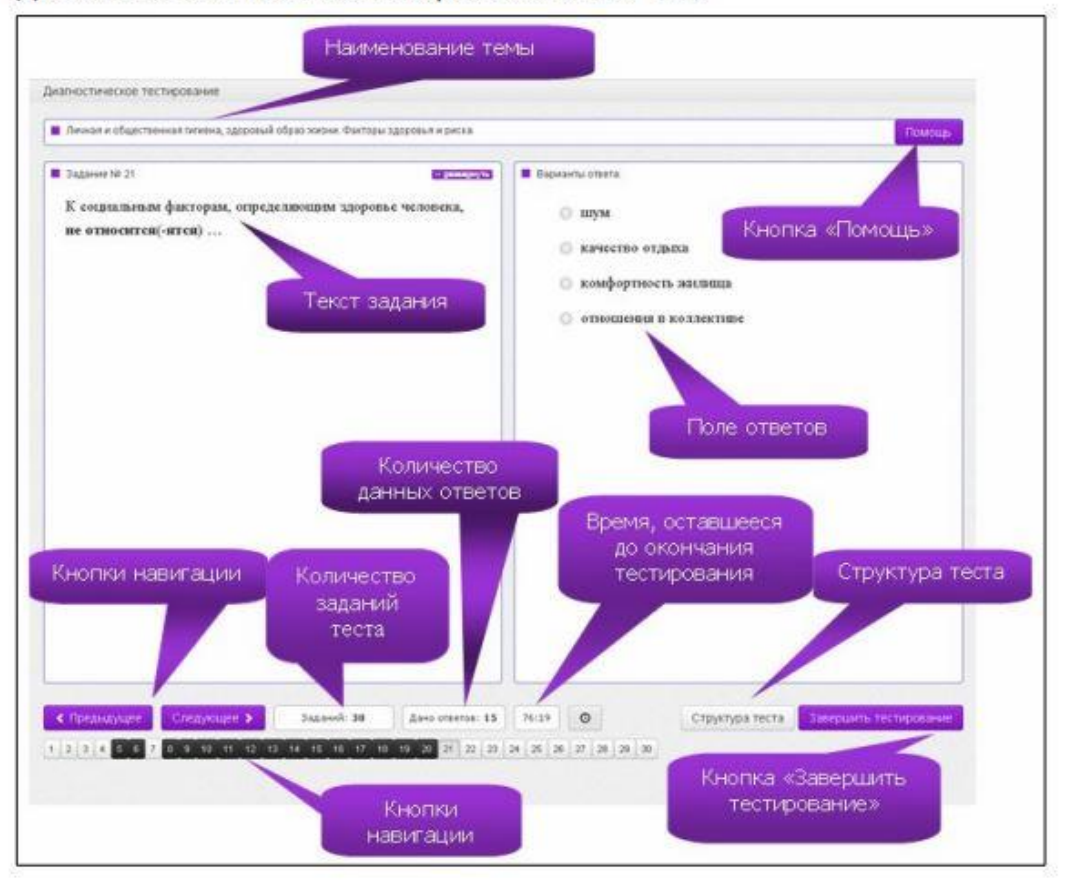

Нажатие на кнопку Помощь позволяет вывести на экран основные правила тестирования: Помощь Time sapered 1. Задание с выбором одного правильного ответа.<br>Данный тит задания предполагает выбор одного варианта ответа из.<br>- предпоменных накатием геной оногах мыши на знак. ()

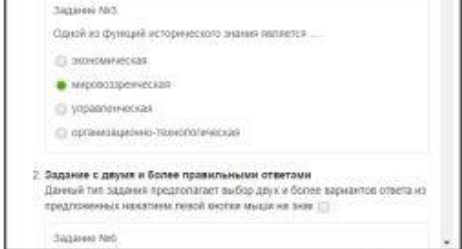

#### ШАГ 4. ЗАВЕРШЕНИЕ СЕАНСА ТЕСТИРОВАНИЯ

Чтобы завершить сеанс тестирования, необходимо:

1) нажать кнопку завершить тестирование

2) ознакомиться с результатами выполненного теста:

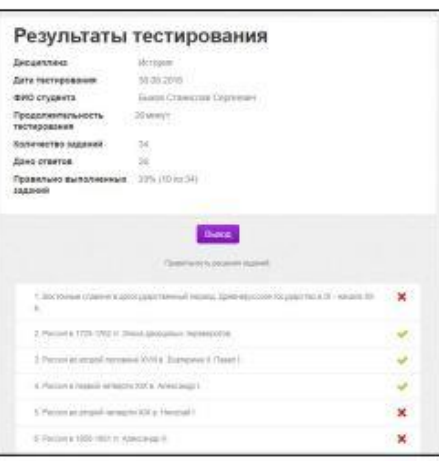

• - задания, на которые были даны верные ответы;

 $\mathsf{X}$  - задания, на которые были даны неправильные ответы (или не были даны ответы).

Выход 3) нажать кнопку

Примечание. По завершении сеанса тестирования результаты выполнения теста автоматически будут размещены в личном кабинете студента и организатора тестирования.

## Диагностика готовности

r

1) ознакомиться с общей информацией о предстоящем тесте:

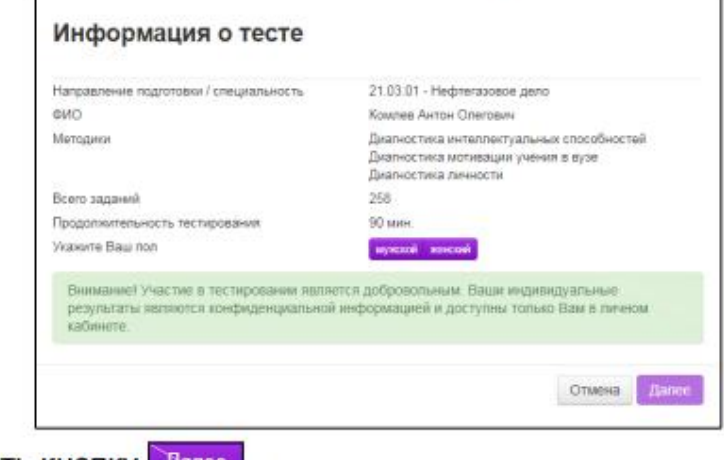

2) нажать кнопку Далее

## ШАГ З. СЕАНС ТЕСТИРОВАНИЯ

Перед началом сеанса тестирования необходимо:

### 1) прочитать инструкцию к тесту:

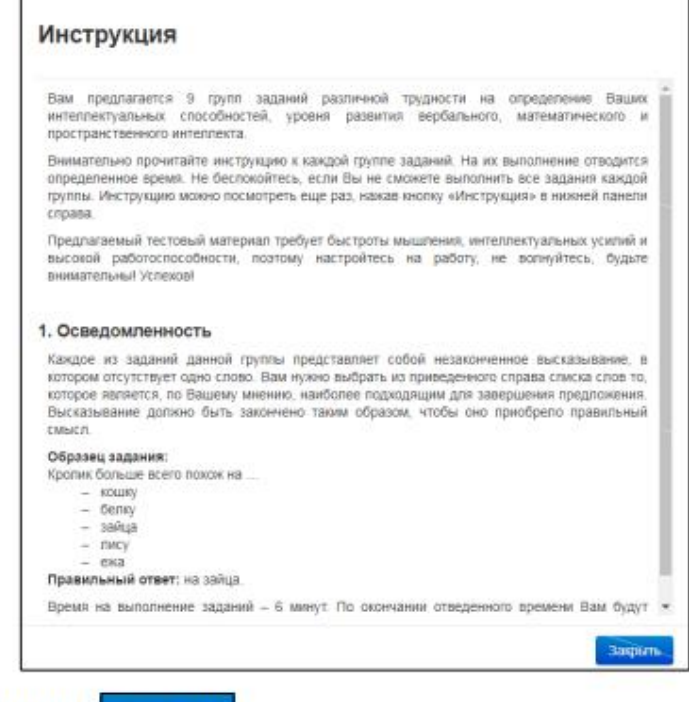

2) нажать кнопку закрыть.

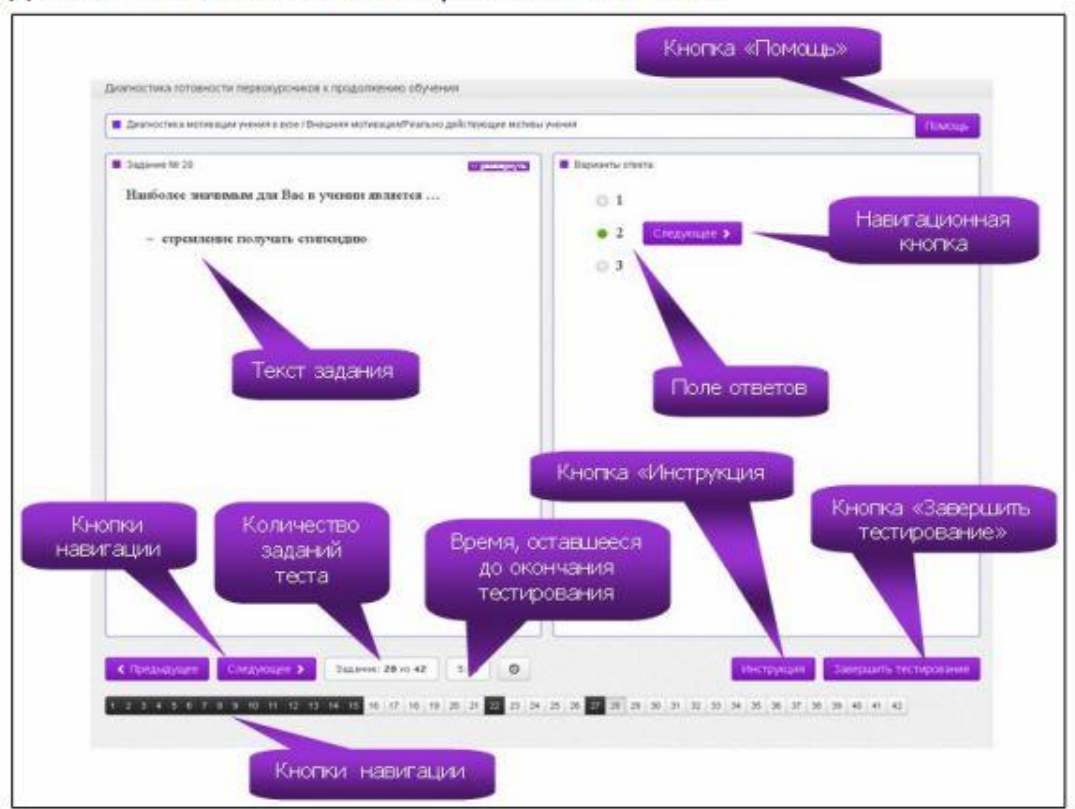

Диалоговое окно сеанса тестирования имеет вид:

## ШАГ 4. ЗАВЕРШЕНИЕ СЕАНСА ТЕСТИРОВАНИЯ

Чтобы завершить сеанс тестирования, необходимо:

Завершить тестирование 1) нажать кнопку

2) ознакомиться с результатами выполненного теста: